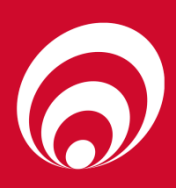

## **CompacOnline Card Management**

### **CompacOnline card management manual Version No: 1.0.0**

**Model: Local Cards, Local Card File, User ID Date: 12/1/18**

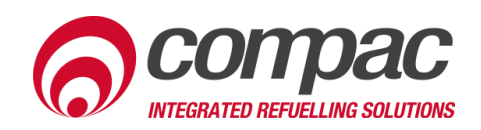

#### **Conditions of Use**

- Read this manual completely before working on, or making adjustments to, the Compac equipment.
- Compac Industries Limited accepts no liability for personal injury or property damage resulting from working on or adjusting the equipment incorrectly or without authorization.
- Along with any warnings, instructions, and procedures in this manual, you should also observe any other common sense procedures that are generally applicable to equipment of this type.
- Failure to comply with any warnings, instructions, procedures, or any other common sense procedures may result in injury, equipment damage, property damage, or poor performance of the Compac equipment.
- The major hazard involved with operating the Compac C4000 processor is electrical shock. This hazard can be avoided if you adhere to the procedures in this manual and exercise all due care.
- Compac Industries Limited accepts no liability for direct, indirect, incidental, special, or consequential damages resulting from failure to follow any warnings, instructions, and procedures in this manual, or any other common sense procedures generally applicable to equipment of this type. The foregoing limitation extends to damages to person or property caused by the Compac C4000 processor, or damages resulting from the inability to use the Compac C4000 processor, including loss of profits, loss of products, loss of power supply, the cost of arranging an alternative power supply, and loss of time, whether incurred by the user or their employees, the installer, the commissioner, a service technician, or any third party.
- Compac Industries Limited reserves the right to change the specifications of its products or the information in this manual without necessarily notifying its users.
- Variations in installation and operating conditions may affect the Compac C4000 processor's performance. Compac Industries Limited has no control over each installation's unique operating environment. Hence, Compac Industries Limited makes no representations or warranties concerning the performance of the Compac C4000 processor under the actual operating conditions prevailing at the installation. A technical expert of your choosing should validate all operating parameters for each application.
- Compac Industries Limited has made every effort to explain all servicing procedures, warnings, and safety precautions as clearly and completely as possible. However, due to the range of operating environments, it is not possible to anticipate every issue that may arise. This manual is intended to provide general guidance. For specific guidance and technical support, contact your authorised Compac supplier, using the contact details in the Product Identification section.
- Only parts supplied by or approved by Compac may be used and no unauthorised modifications to the hardware of software may be made. The use of nonapproved parts or modifications will void all warranties and approvals. The use of non-approved parts or modifications may also constitute a safety hazard.
- Information in this manual shall not be deemed a warranty, representation, or guarantee. For warranty provisions applicable to the Compac C4000 processor, please refer to the warranty provided by the supplier.
- Unless otherwise noted, references to brand names, product names, or trademarks constitute the intellectual property of the owner thereof. Subject to your right to use the Compac C4000 processor, Compac does not convey any right, title, or interest in its intellectual property, including and without limitation, its patents, copyrights, and know-how.
- Every effort has been made to ensure the accuracy of this document. However, it may contain technical inaccuracies or typographical errors. Compac Industries Limited assumes no responsibility for and disclaims all liability of such inaccuracies, errors, or omissions in this publication.

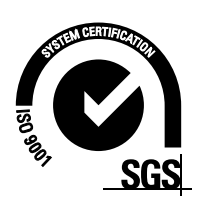

#### **Product Identification**

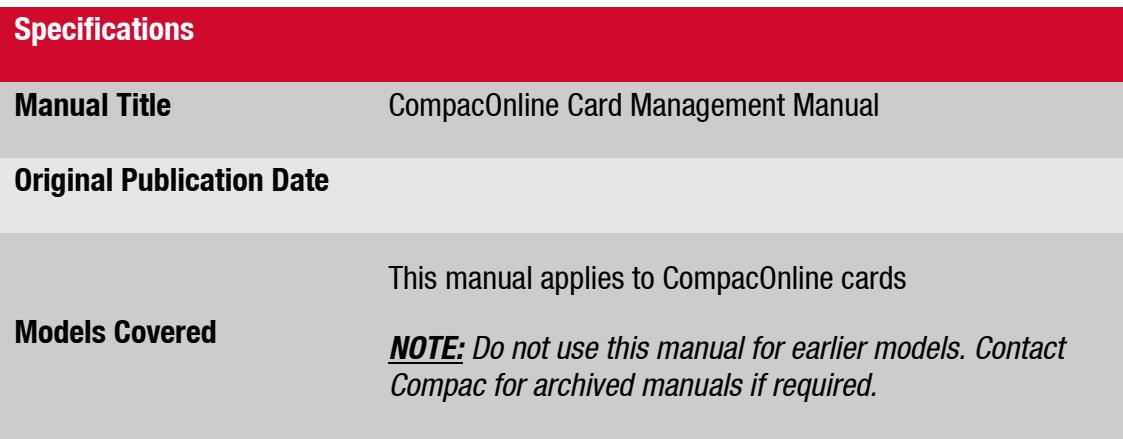

#### **Validity**

Compac Industries Limited reserves the right to revise or change product specifications at any time. This publication describes the state of the product at the time of publication and may not reflect the product at all times in the past or in the future.

**Manufactured By:** 52 Walls Road, Penrose, Auckland 1061, New Zealand P.O. Box 12-417, Penrose, Auckland 1641, New Zealand Phone: + 64 9 579 2094 Fax: + 64 9 579 0635 [www.compac.co.nz](http://www.compac.co.nz/) Copyright ©2015 Compac Industries Limited, All Rights Reserved **Product Identification Product Identification**

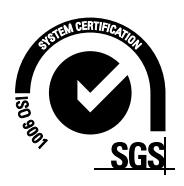

#### **Document Control**

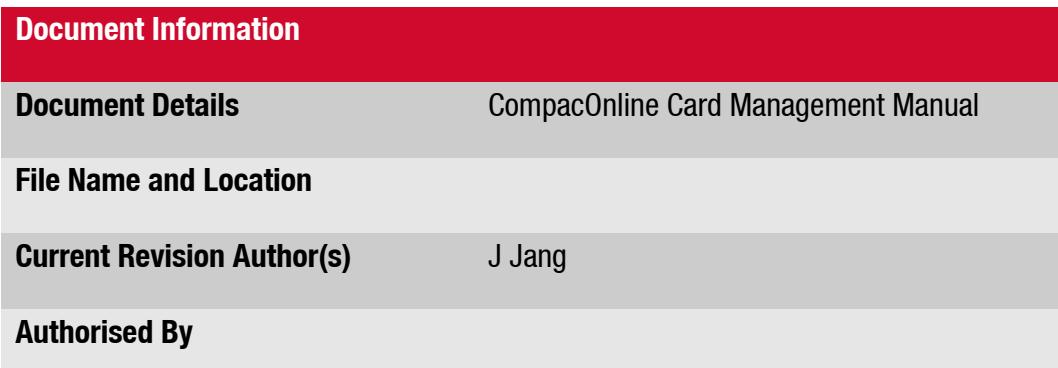

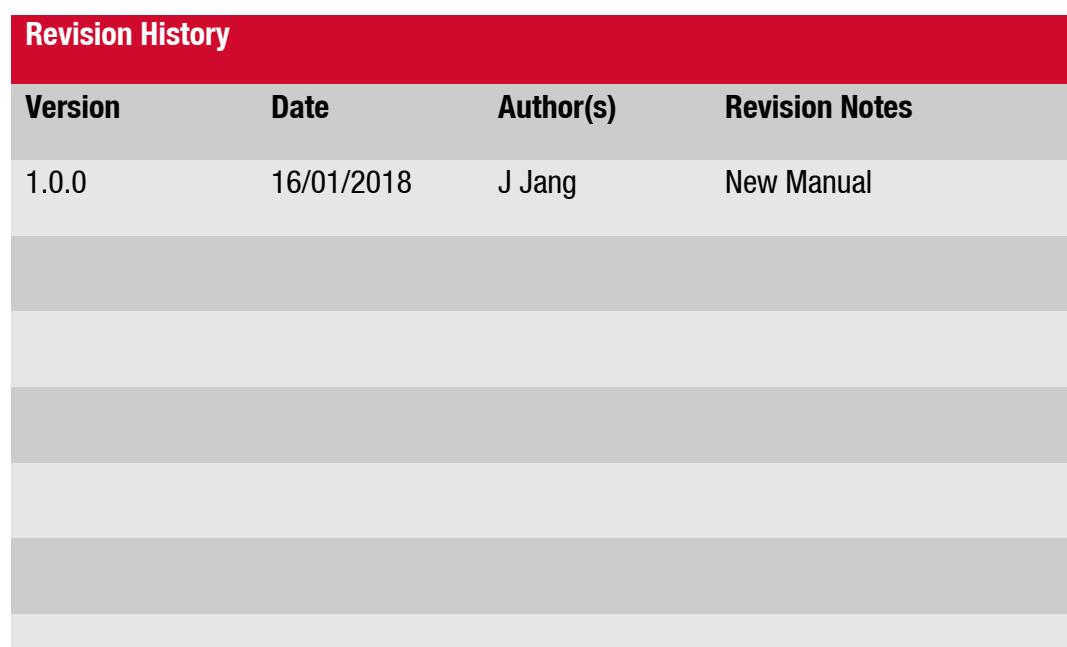

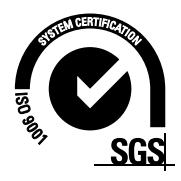

#### **Contents**

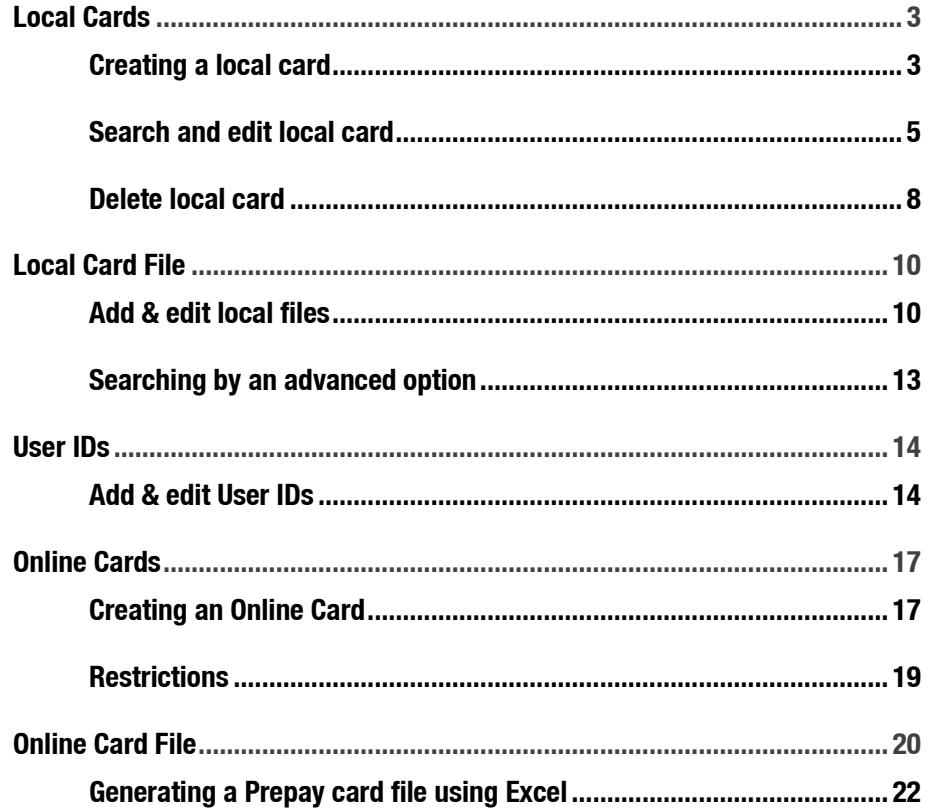

# **Local Cards**

#### <span id="page-5-0"></span>**Local Cards**

#### <span id="page-5-1"></span>**Creating a local card**

1. On the left-hand tab select **Local Cards** under the **Card Management** section as shown.

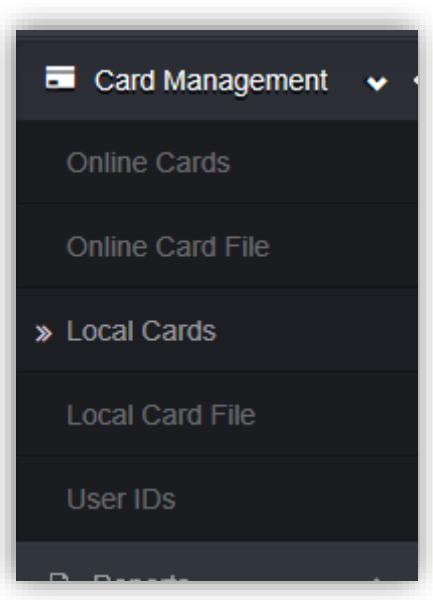

*NOTE: Local cards are stored on the device.*

*NOTE: Search for cards section can be used to quickly locate a card type in the drop-down list.*

- 2. Select the Card Type from the drop-down list.
- 3. Enter the card number in the Card Number field, select **Create card**.

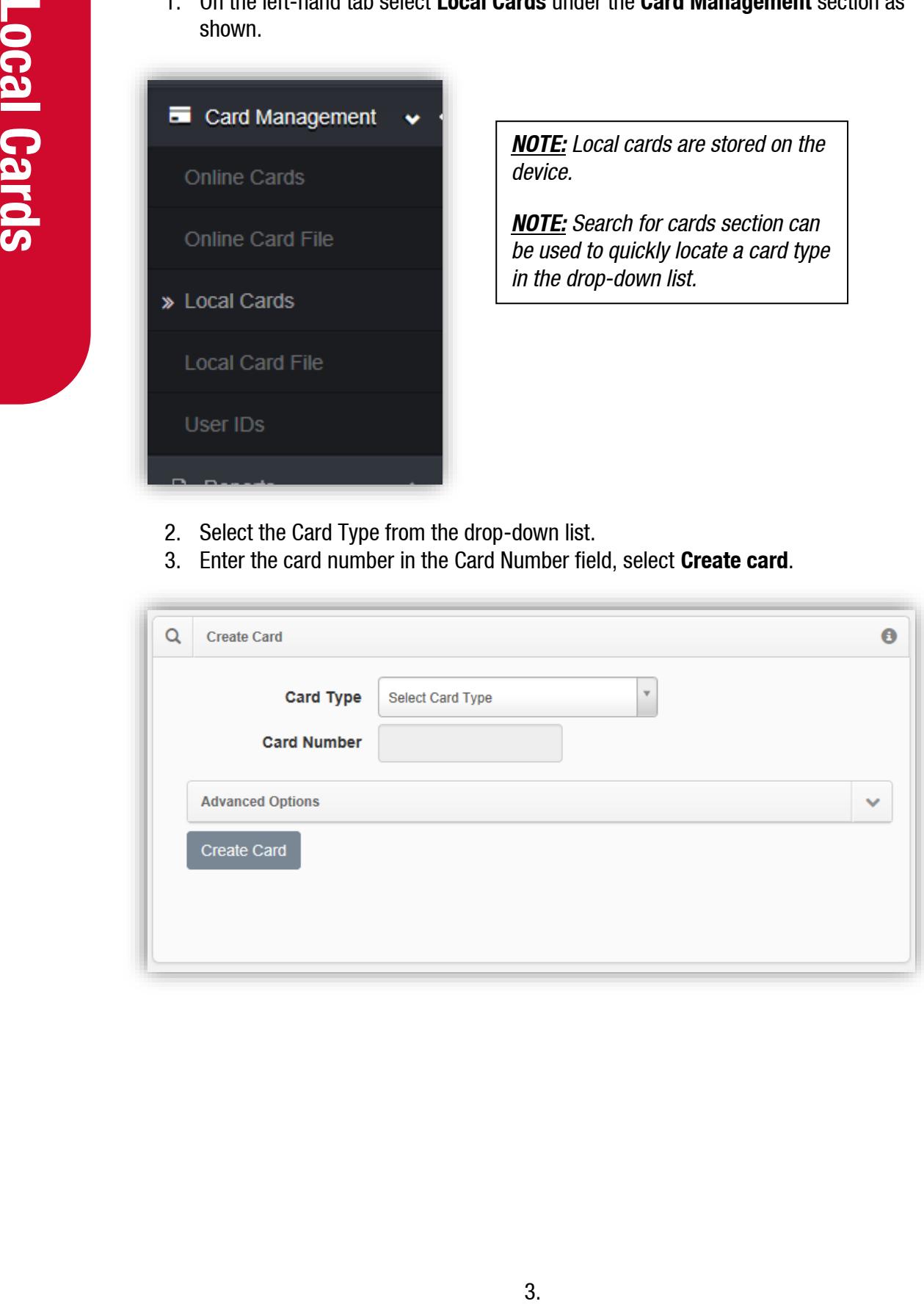

4. Card details for a new card will be displayed. **Owner Details** Cost Centre is set to **Default**, enter the information into each field as required, then select **Save Details**.

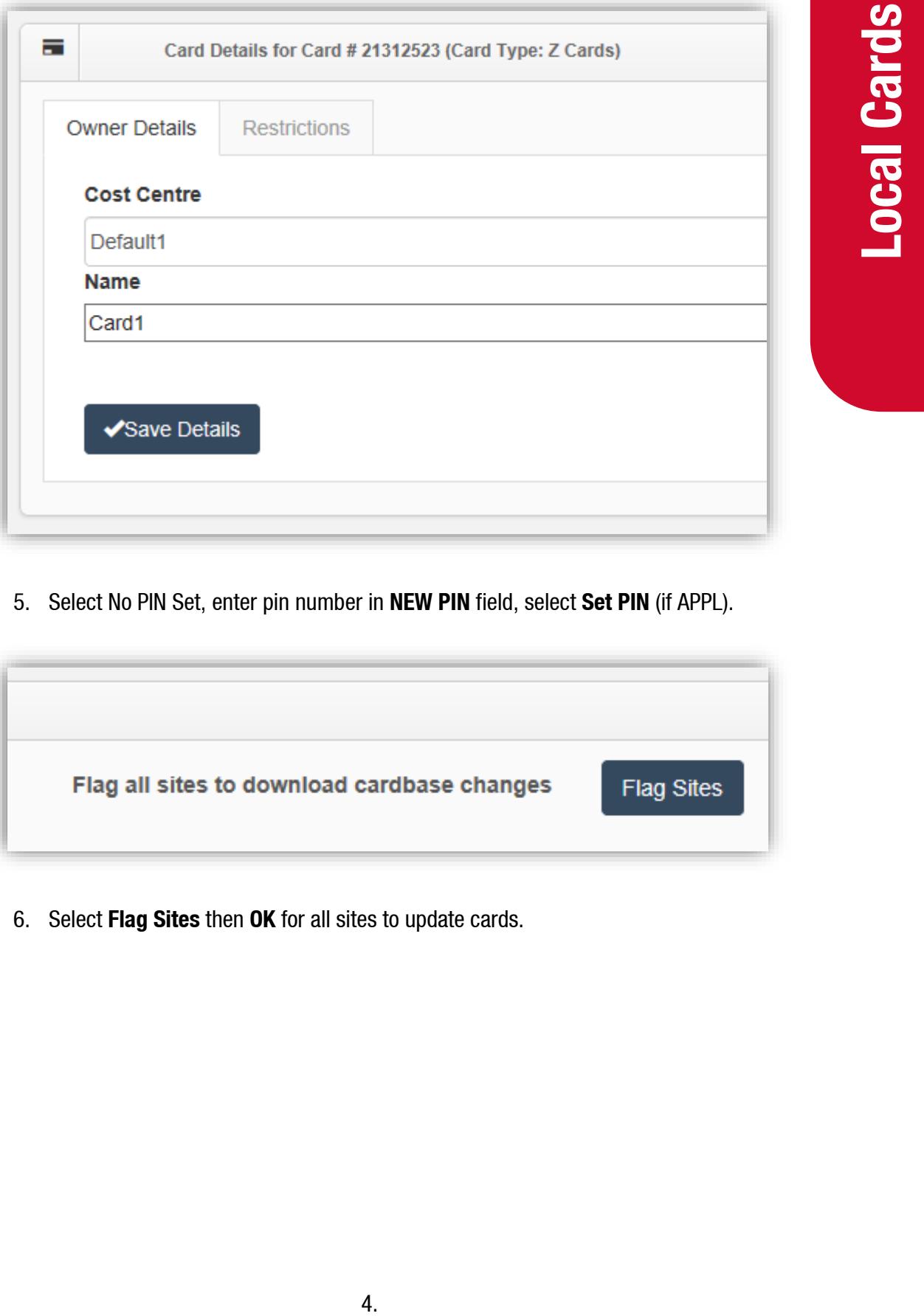

5. Select No PIN Set, enter pin number in **NEW PIN** field, select **Set PIN** (if APPL).

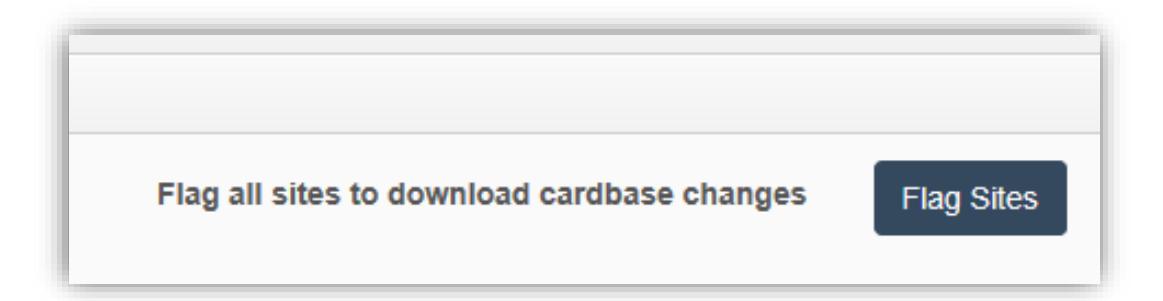

6. Select **Flag Sites** then **OK** for all sites to update cards.

#### <span id="page-7-0"></span>**Search and edit local cards**

- 1. On the left-hand tab select **Local Cards** under the **Card Management** section as previous.
- 2. Select the Card Type from the drop-down list.
- 3. Enter the card number in the Card Number field, select **Search**.

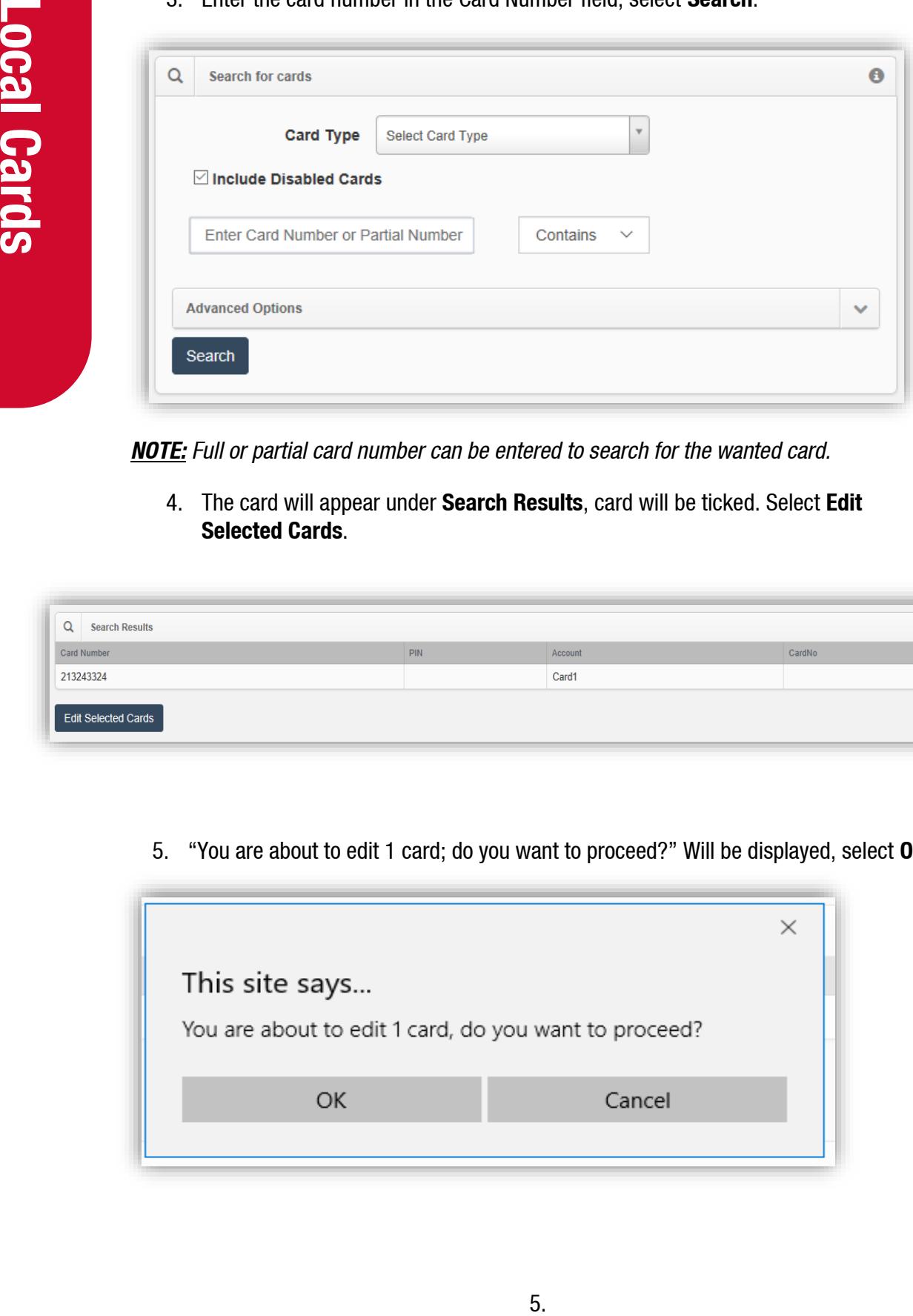

*NOTE: Full or partial card number can be entered to search for the wanted card.*

4. The card will appear under **Search Results**, card will be ticked. Select **Edit Selected Cards**.

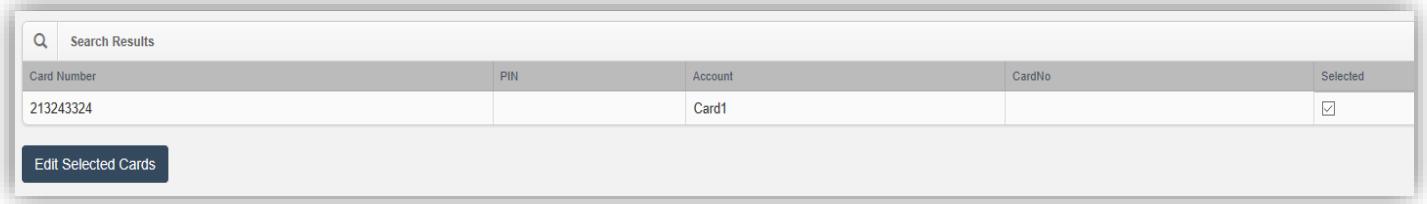

5. "You are about to edit 1 card; do you want to proceed?" Will be displayed, select **OK**.

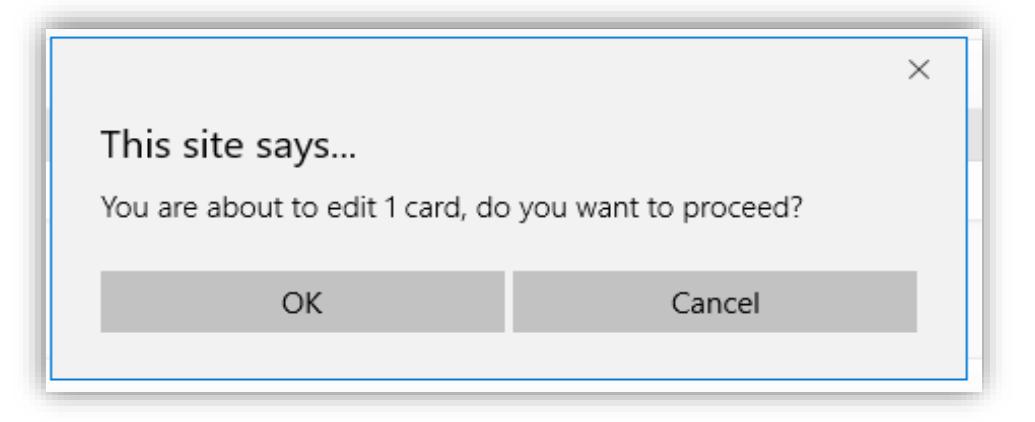

6. Card details for selected card will be displayed. Change owner details; change the information in the **Cost Centre Field**, select **Save Details**.

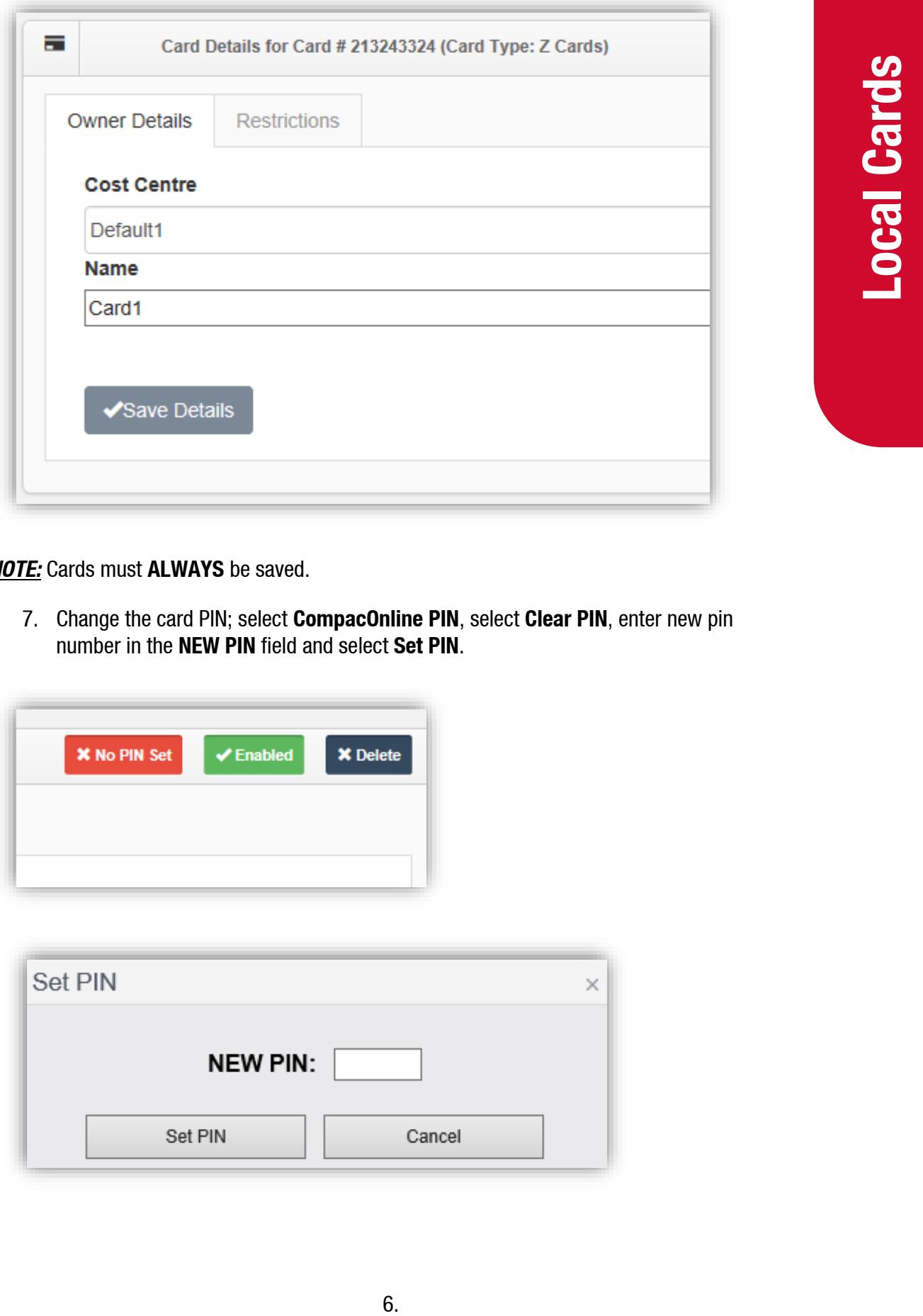

*NOTE:* Cards must **ALWAYS** be saved.

7. Change the card PIN; select **CompacOnline PIN**, select **Clear PIN**, enter new pin number in the **NEW PIN** field and select **Set PIN**.

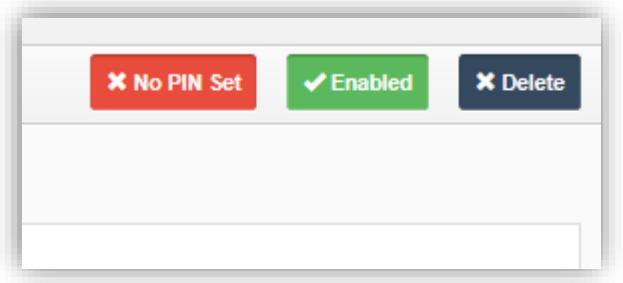

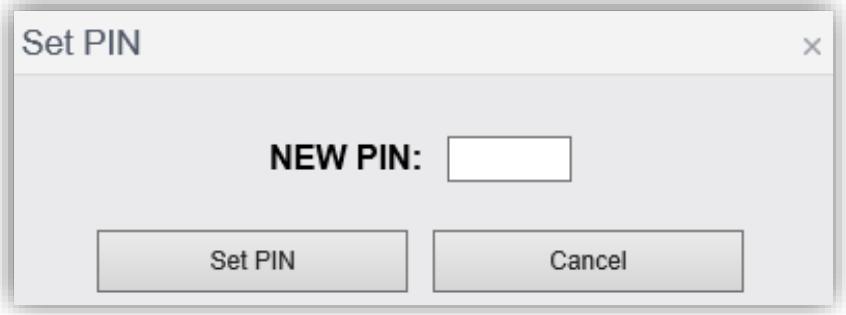

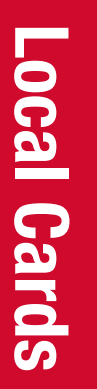

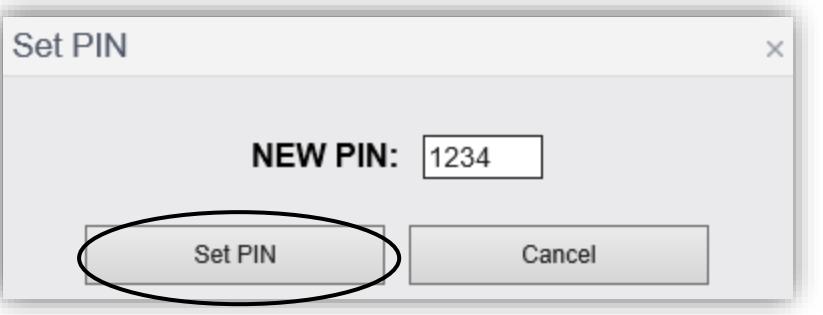

8. Select **Flag Sites** then select **OK** for all sites to be updated.

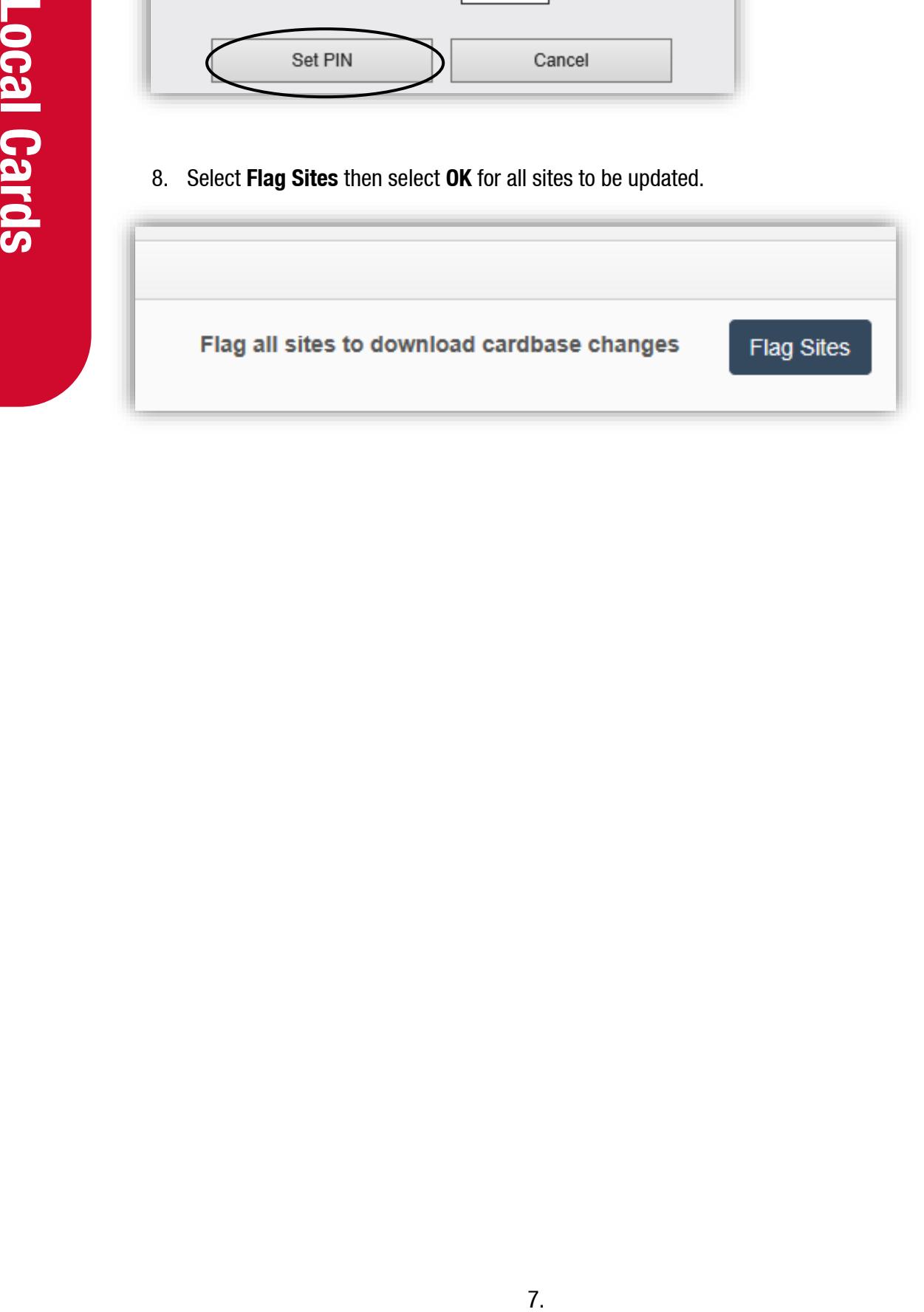

#### <span id="page-10-0"></span>**Delete local card**

*NOTE: Deleting a card will also delete card records from any previous historic transaction. However, cards should only be deleted if it was added by mistake. Otherwise invalidate the card instead of deleting it (changing TRUE to FALSE).*

- 1. On the left-hand tab select **Local Cards** under the **Card Management** section as previous.
- 2. Select the Card Type from the drop-down list.
- 3. Enter the card number in the Card Number field, select **Search**.
- 4. Card will appear under Search Results, card will be ticked (**Selected**), select Edit Selected Cards.

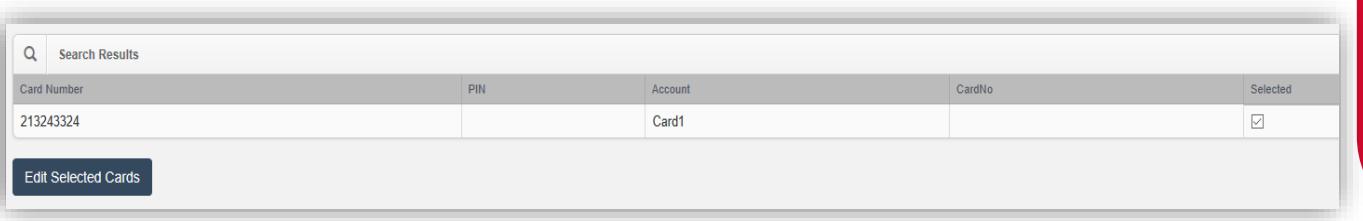

5. "You are about to edit 1 card, do you want to proceed?" will be displayed, select **OK**.

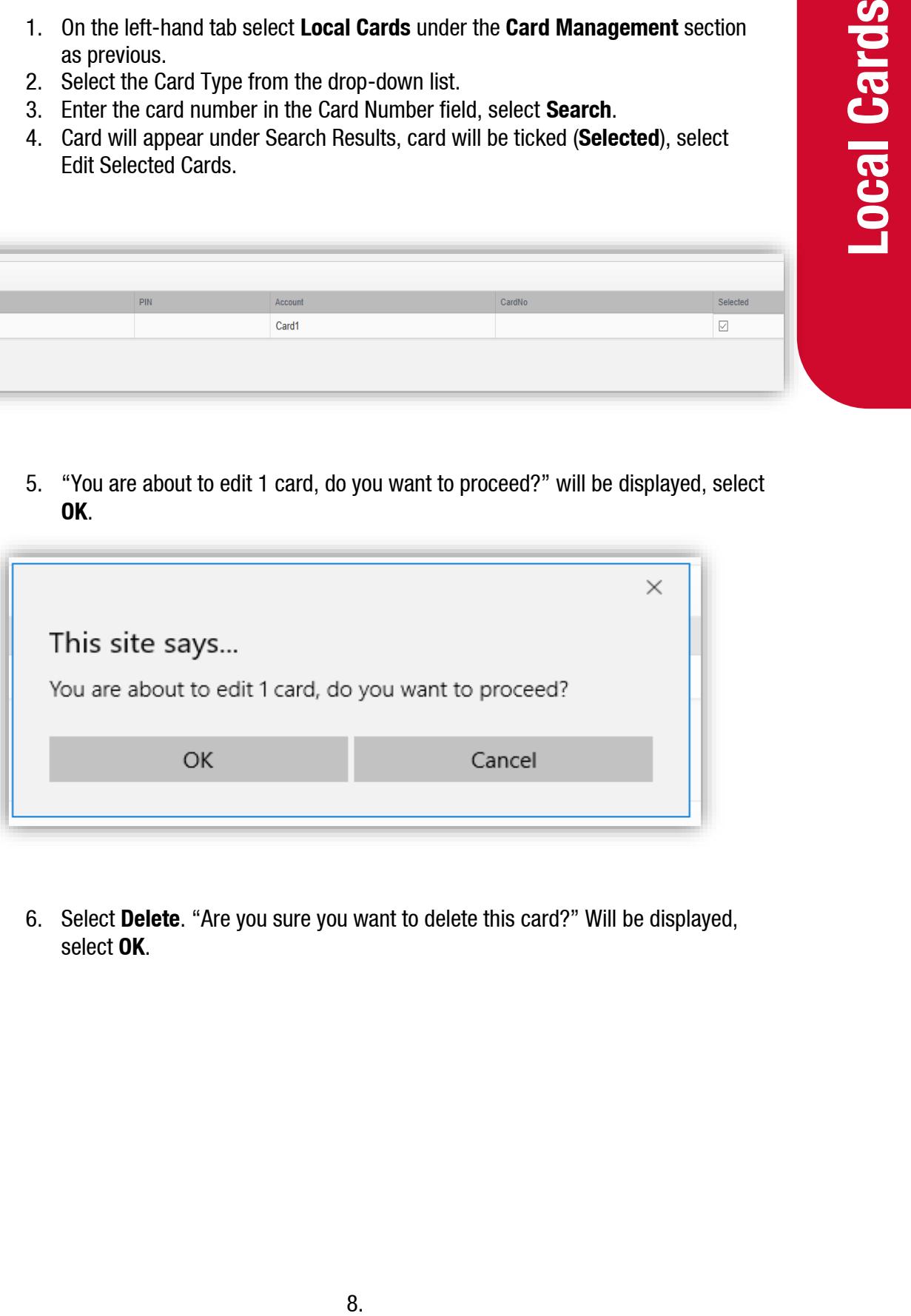

6. Select **Delete**. "Are you sure you want to delete this card?" Will be displayed, select **OK**.

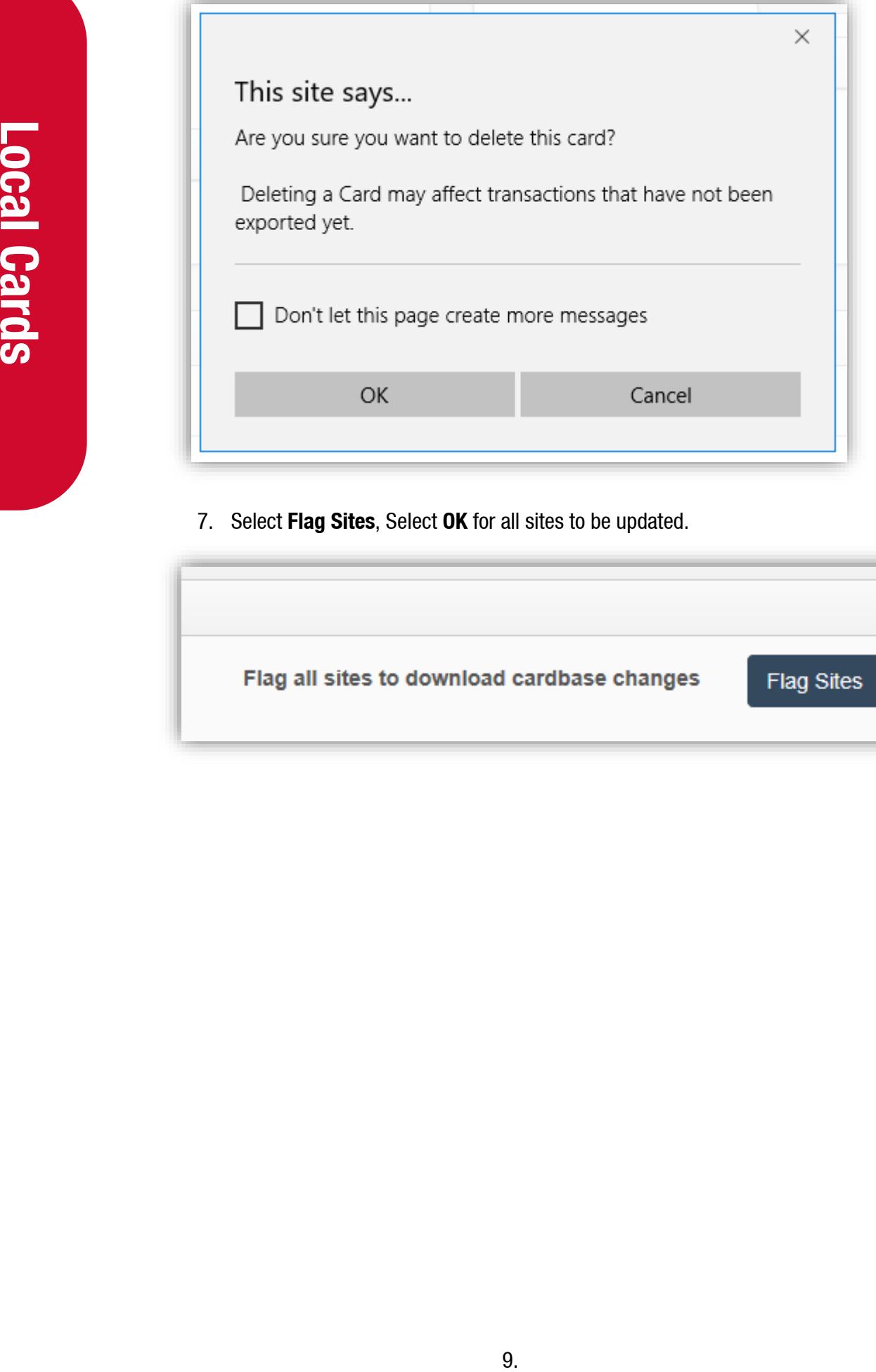

ı

7. Select **Flag Sites**, Select **OK** for all sites to be updated.

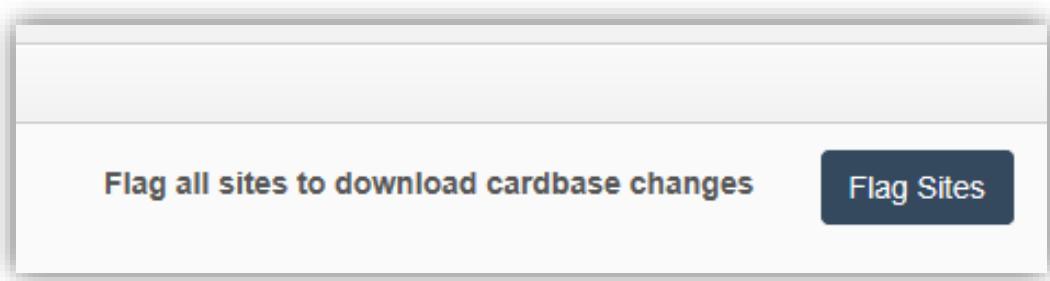

#### <span id="page-12-0"></span>**Local Card File**

#### <span id="page-12-1"></span>**Add & edit local files**

- 1. On the left-hand tab select **Local Card File** under the **Card Management** section.
- 2. Select the **Cardbase** from the drop-down list, enter a file name in the Report Name field and select **Get CSV Cardfile**.

Clicking the **Get CSV Cardfile** will bring you to the homepage, with the report being available for viewing (may take up to 24-48 hours).

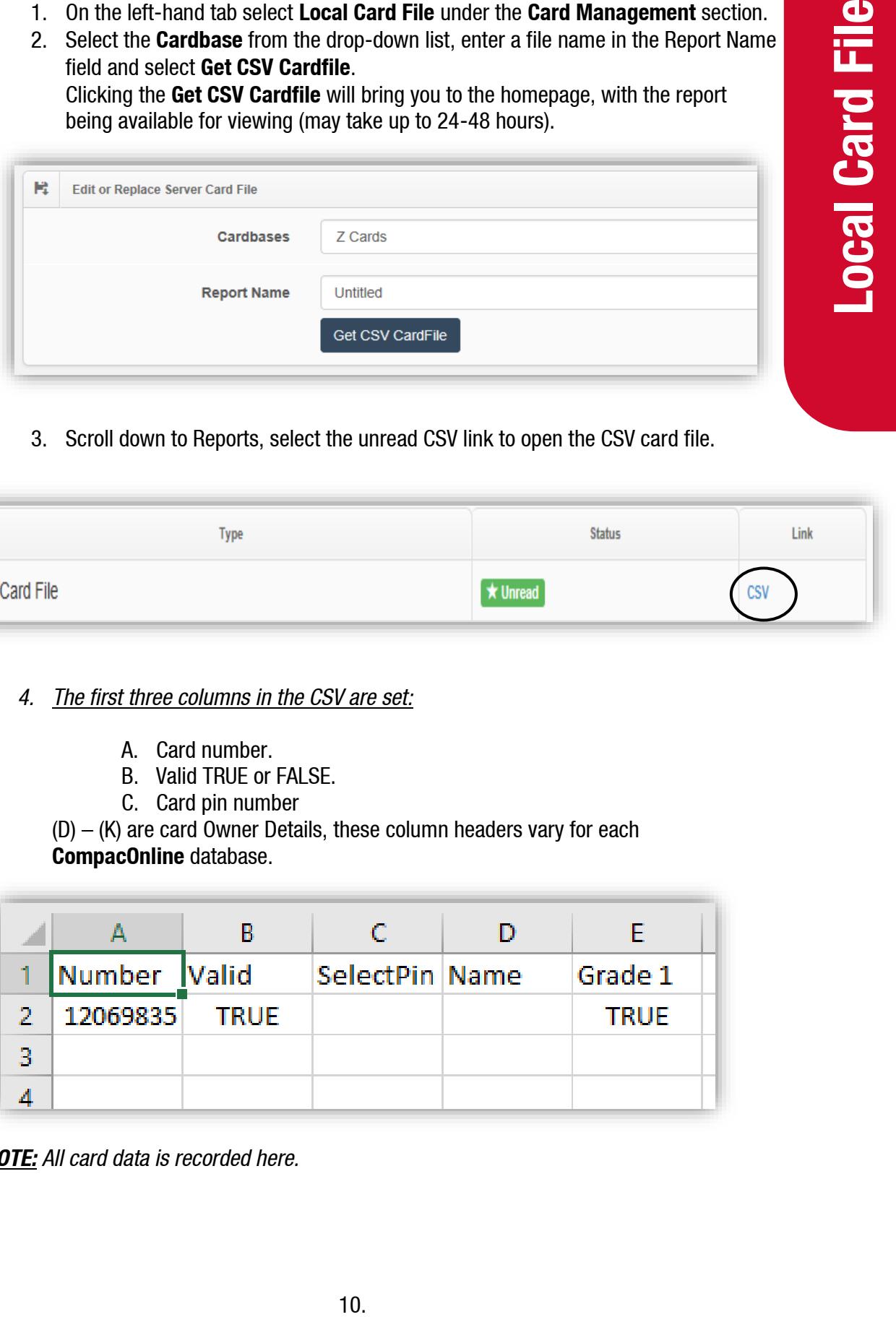

3. Scroll down to Reports, select the unread CSV link to open the CSV card file.

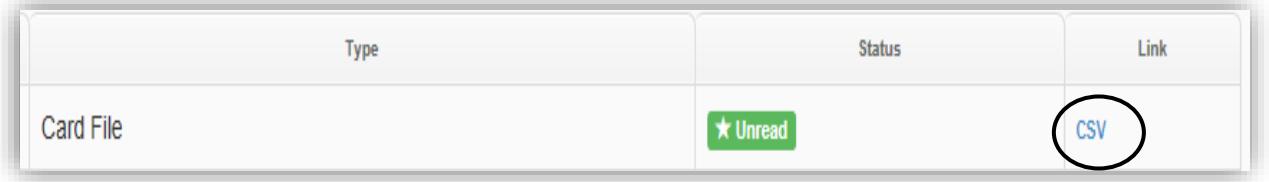

*4. The first three columns in the CSV are set:*

- A. Card number.
- B. Valid TRUE or FALSE.
- C. Card pin number

(D) – (K) are card Owner Details, these column headers vary for each **CompacOnline** database.

|   |              | B           |                | D |             |
|---|--------------|-------------|----------------|---|-------------|
|   | Number Valid |             | SelectPin Name |   | Grade 1     |
| 2 | 12069835     | <b>TRUE</b> |                |   | <b>TRUE</b> |
| З |              |             |                |   |             |
|   |              |             |                |   |             |

*NOTE: All card data is recorded here.*

- To add a new card, enter a card number on the next row under the last card number, enter **TRUE** in the Valid column, then enter PIN in **SelectPin** column (if APPL) and enter card owner details (if APPL).
- Disable or enable card; find card number, change Valid from **TRUE** to **FALSE**.
- Change card PIN and Owner Details; find card number, change PIN in **SelectPIN** column, change Owner Details in columns (D) to (K) (if APPL).

#### *NOTE:*

- **TRUE:** Enabled.
- **FALSE:** Disabled.
- 5. **Save** updated file on your **PC** with the format as **CSV** (Comma delimited) (\*.csv)

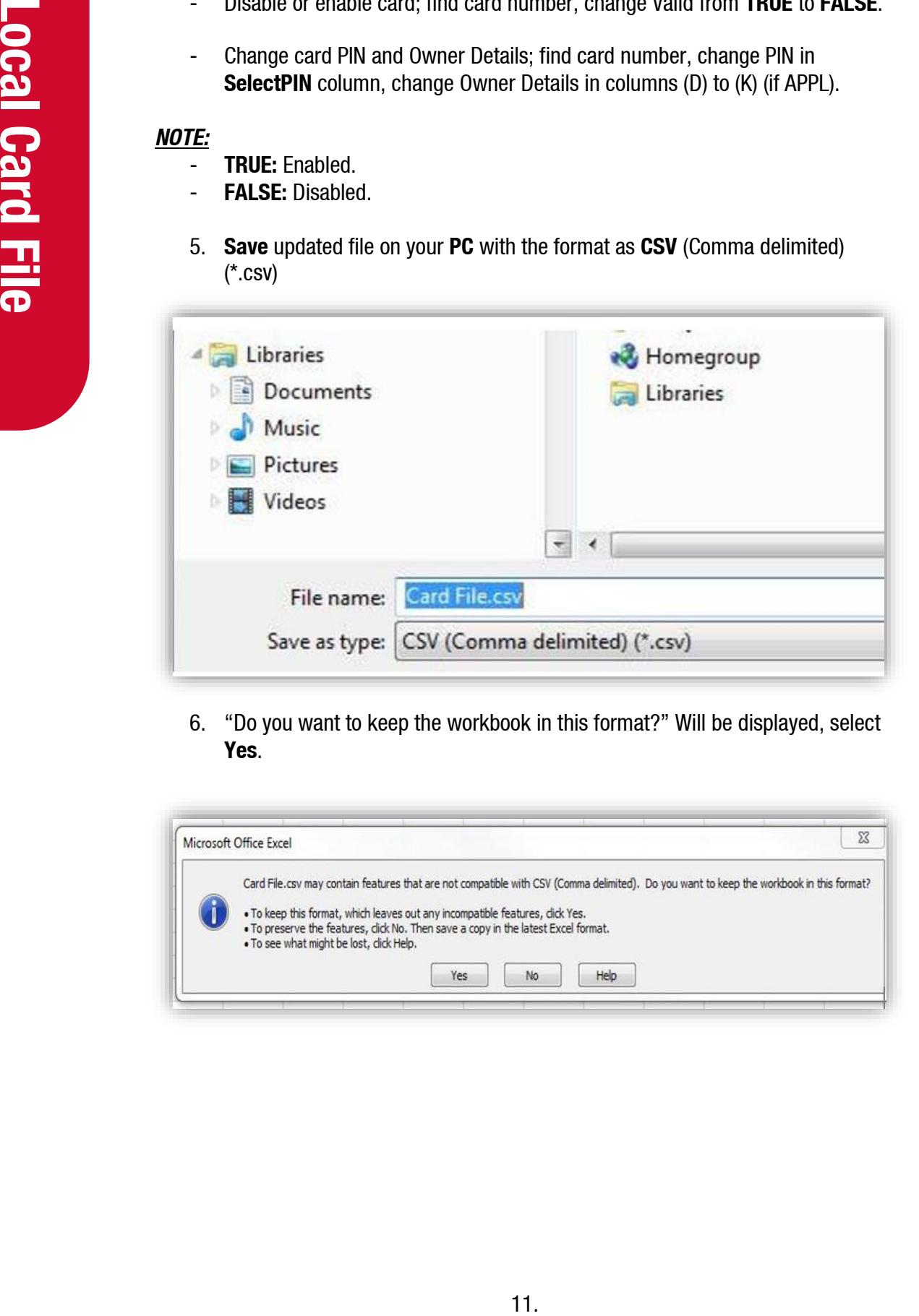

6. "Do you want to keep the workbook in this format?" Will be displayed, select **Yes**.

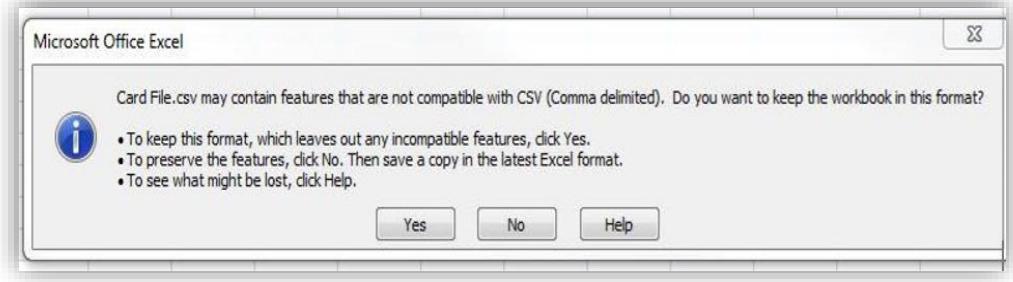

7. "Close the CSV file. Do you want to save the change you have made?" Will be displayed, select **No**.

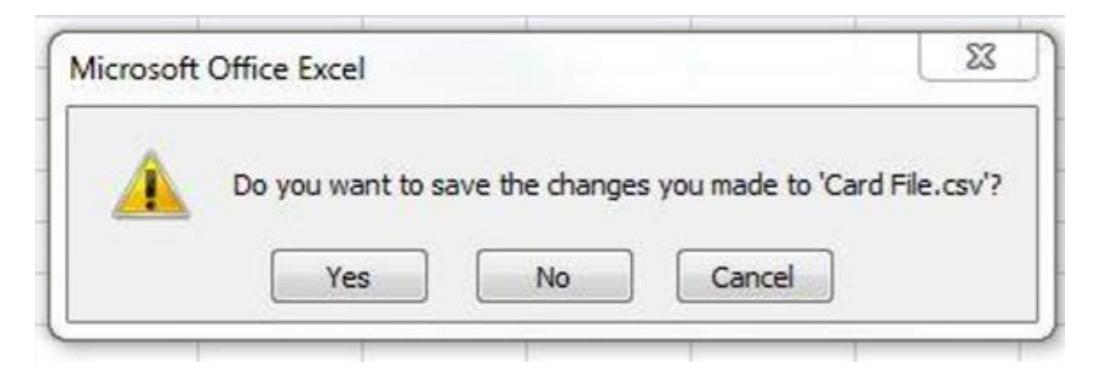

8. Return to **CompacOnline**, Cards Management, Local Card File. In the **Cardfile Upload** section select **choose file**. Select the card file you have saved on your PC and select **Refresh server file**. File Uploaded will display when completed.

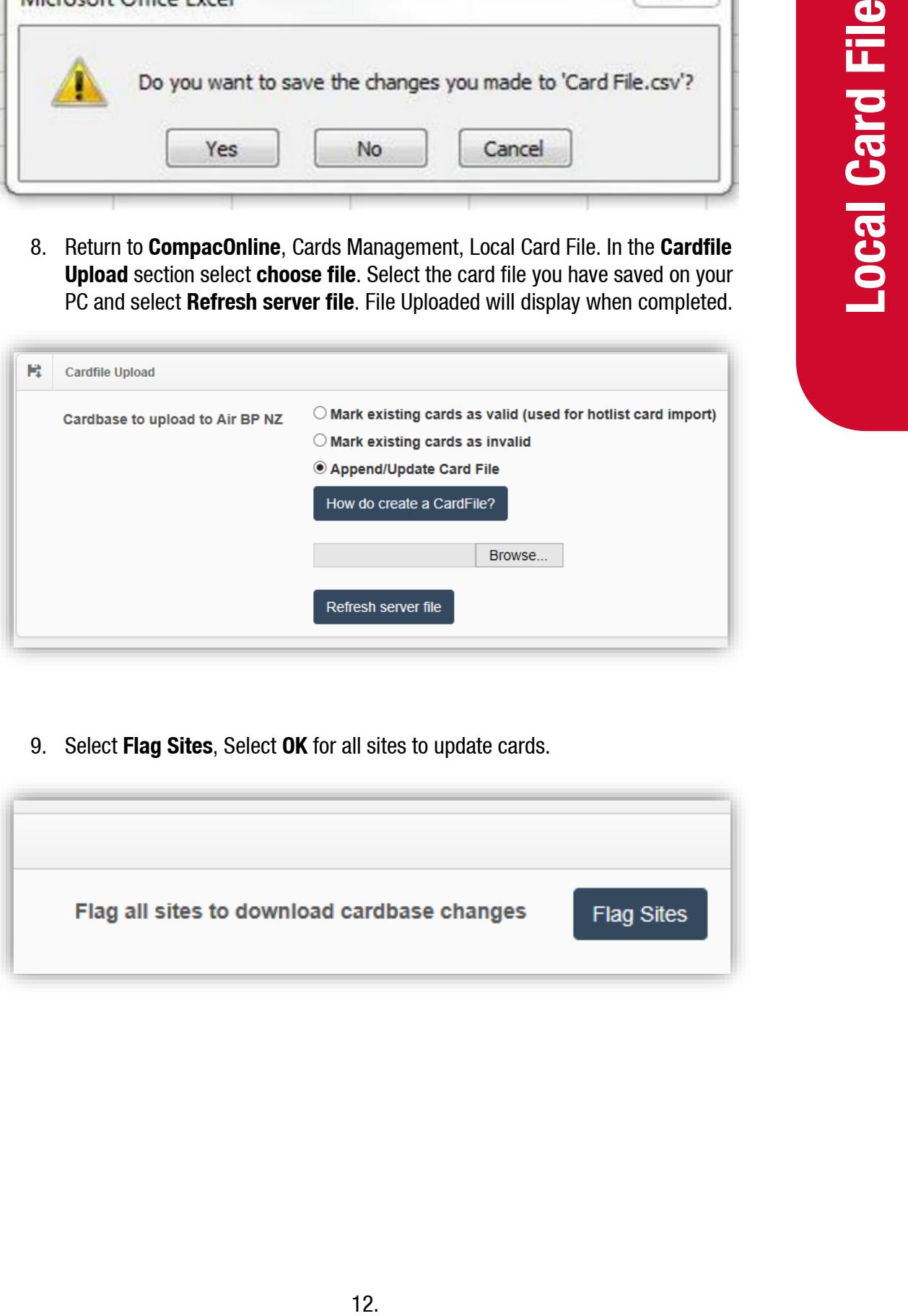

9. Select **Flag Sites**, Select **OK** for all sites to update cards.

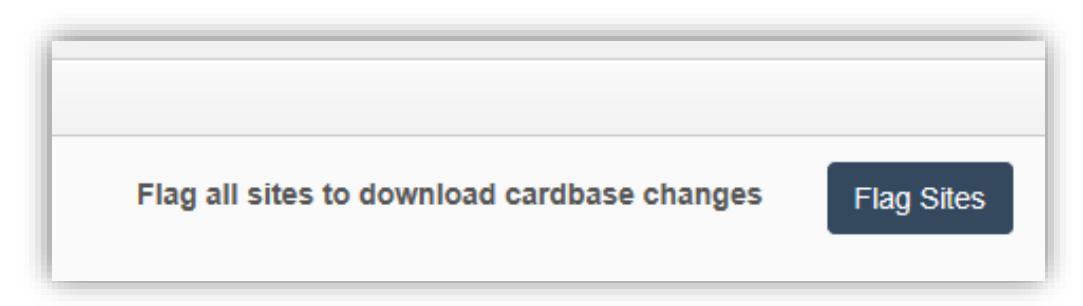

#### <span id="page-15-0"></span>**Searching by an advanced option**

- 1. Go to Card Management section Local Cards tab.
- 2. Select Advanced Options.

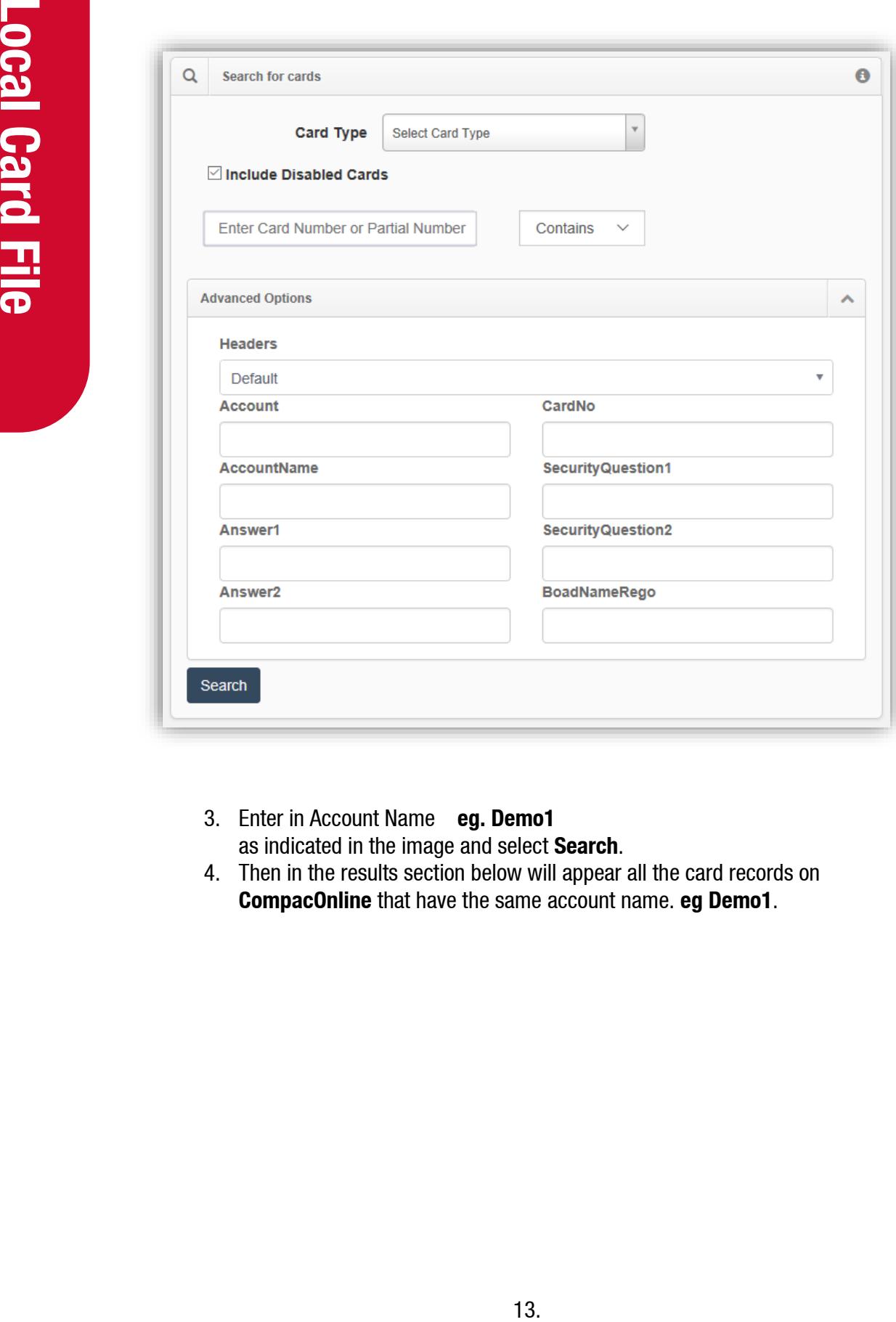

- 3. Enter in Account Name **eg. Demo1** as indicated in the image and select **Search**.
- 4. Then in the results section below will appear all the card records on **CompacOnline** that have the same account name. **eg Demo1**.

#### <span id="page-16-0"></span>**User IDs**

#### <span id="page-16-1"></span>**Add & edit User IDs**

*NOTE: User ID is not applicable to all sites.*

- 1. On the left-hand tab select **User IDs** under the **Card Management** section as previous.
- 2. Select the User ID type from the drop-down list, enter a file name in the Report Name field and select **Get CSV ID** file.

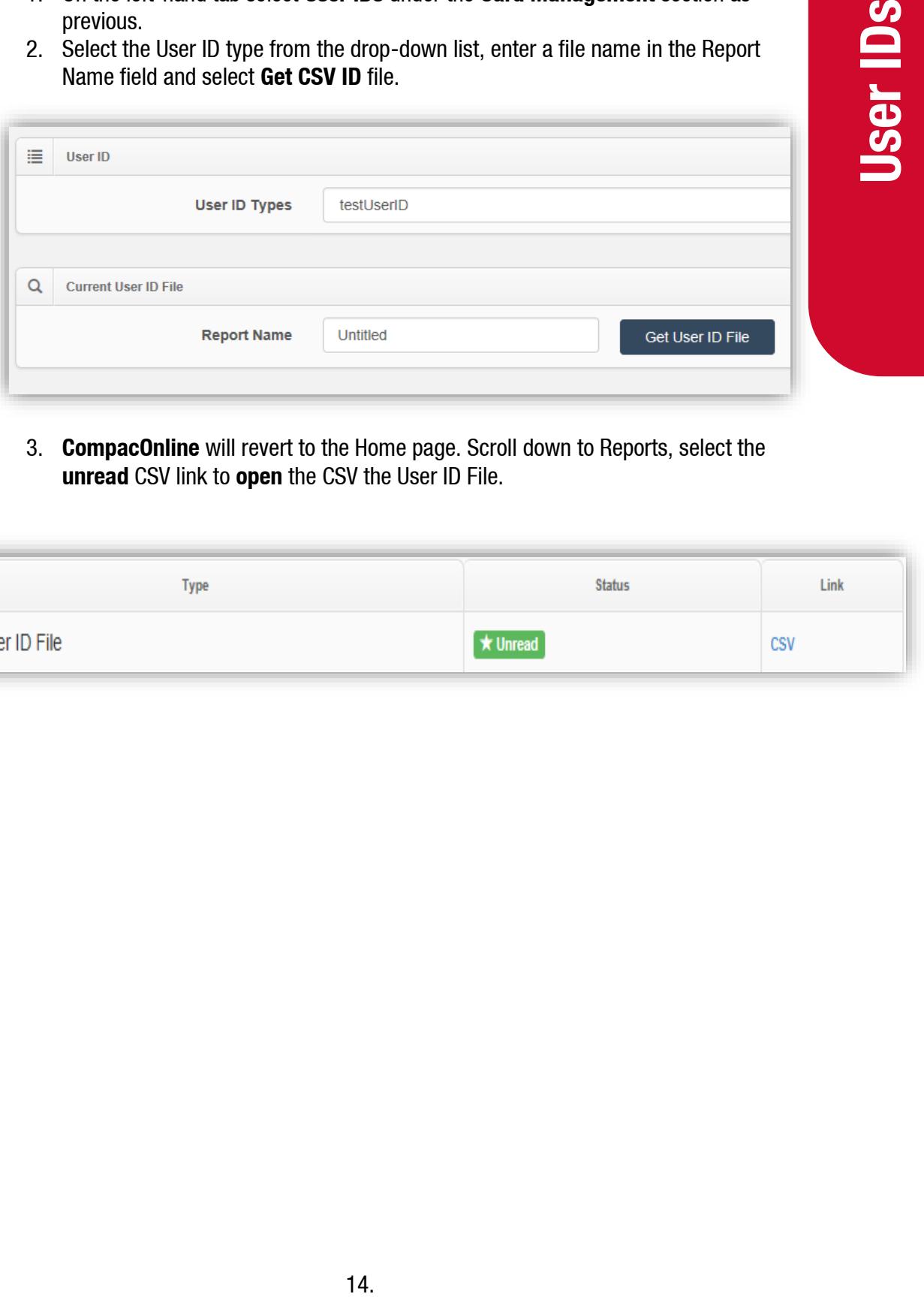

3. **CompacOnline** will revert to the Home page. Scroll down to Reports, select the **unread** CSV link to **open** the CSV the User ID File.

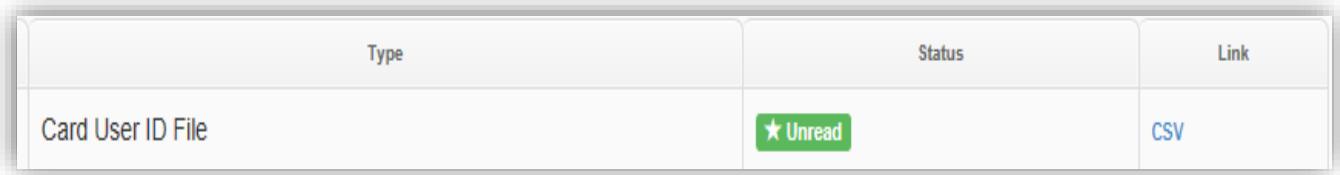

- *4. The first three columns in the CSV are set:*
	- A. User ID number.
	- B. Valid TRUE or FALSE.

(C) - (J) are User Details, these column headers vary for each CompacOnline database.

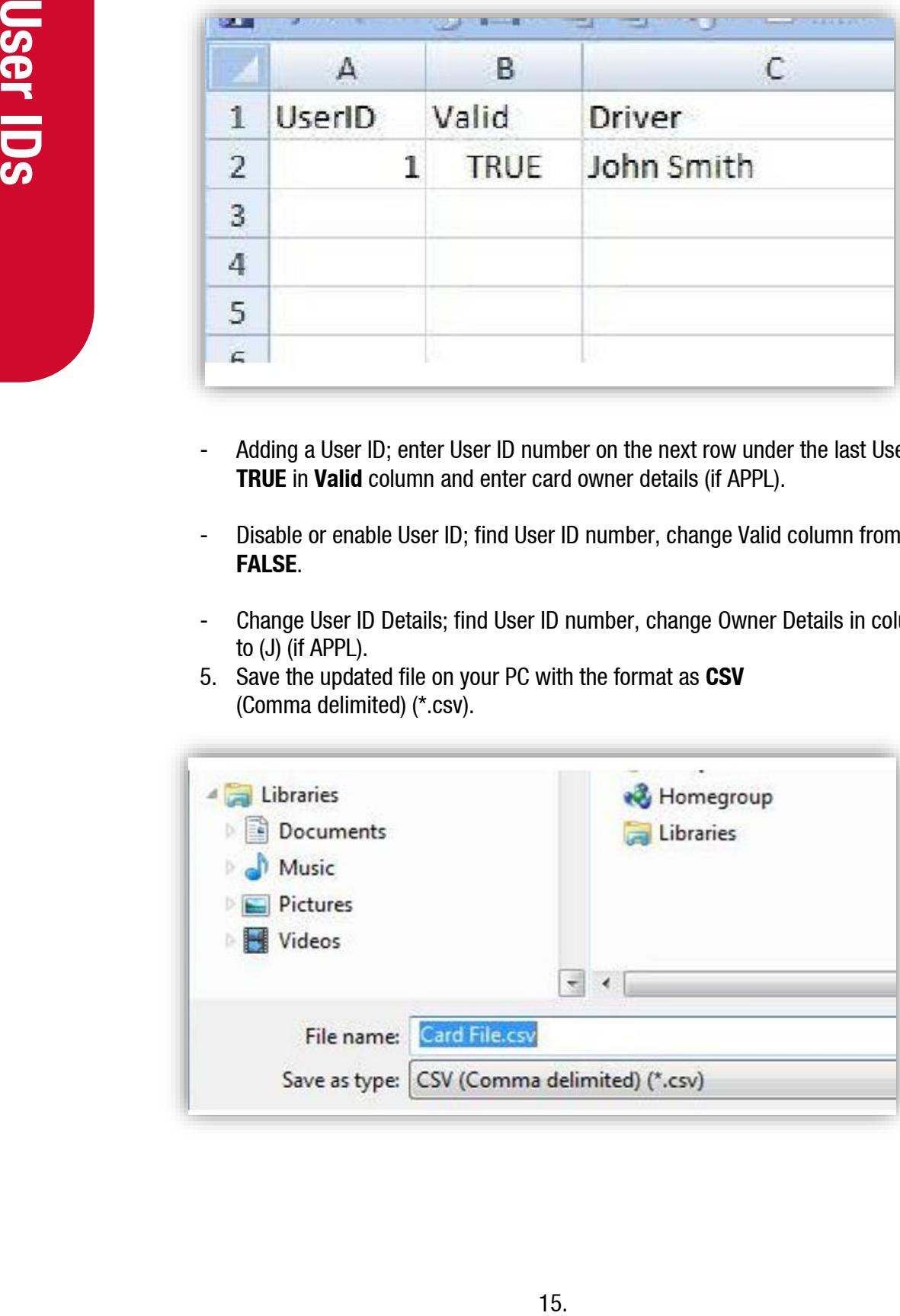

- Adding a User ID; enter User ID number on the next row under the last User ID, enter **TRUE** in **Valid** column and enter card owner details (if APPL).
- Disable or enable User ID; find User ID number, change Valid column from **TRUE** to **FALSE**.
- Change User ID Details; find User ID number, change Owner Details in columns (C) to (J) (if APPL).
- 5. Save the updated file on your PC with the format as **CSV** (Comma delimited) (\*.csv).

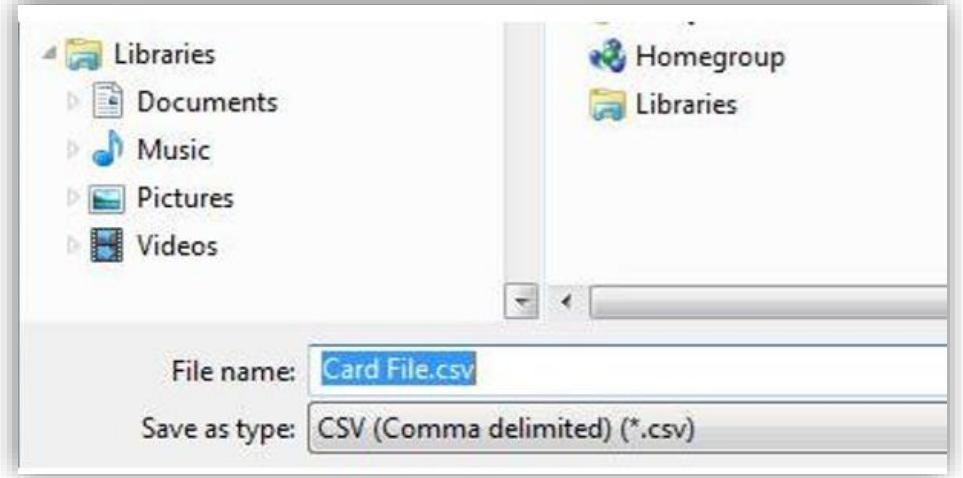

6. "Do you want to keep the workbook in this format?" Will be displayed, select **Yes**.

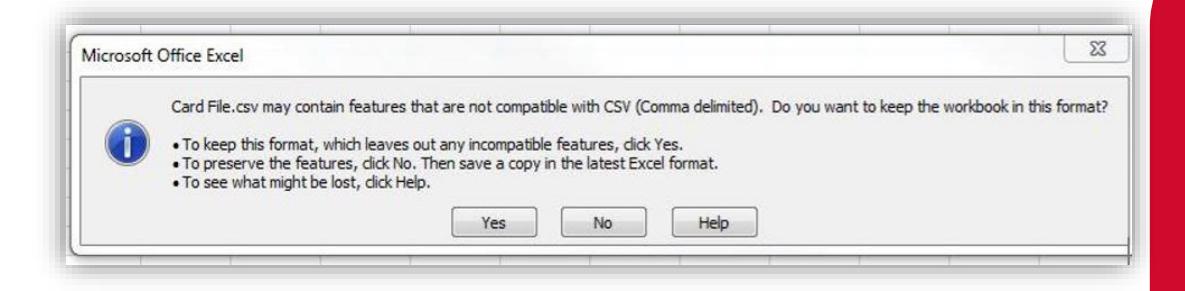

7. Close the CSV file. "Do you want save changes you have made to the User ID file.csv?" Will be displayed, select **No**.

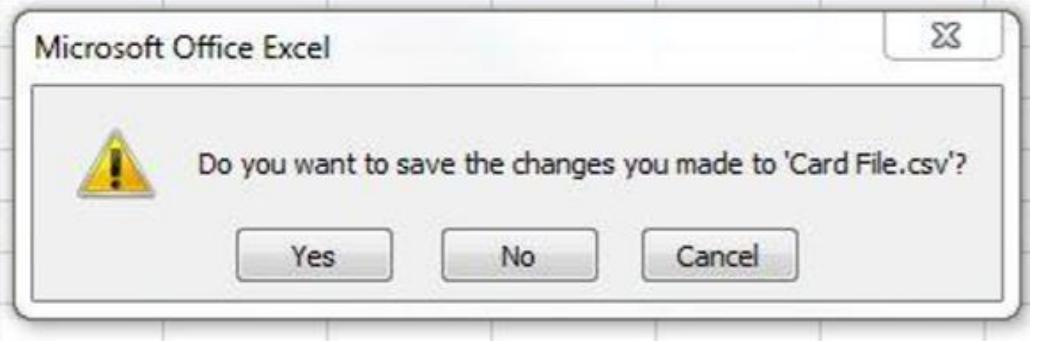

8. Return to **CompacOnline**, Cards Management, User IDs. Select **Choose File**, in the **Replace User ID File** section. Select the user file you have saved on your PC and select **Refresh Server User ID**. **File Uploaded** will display when completed.

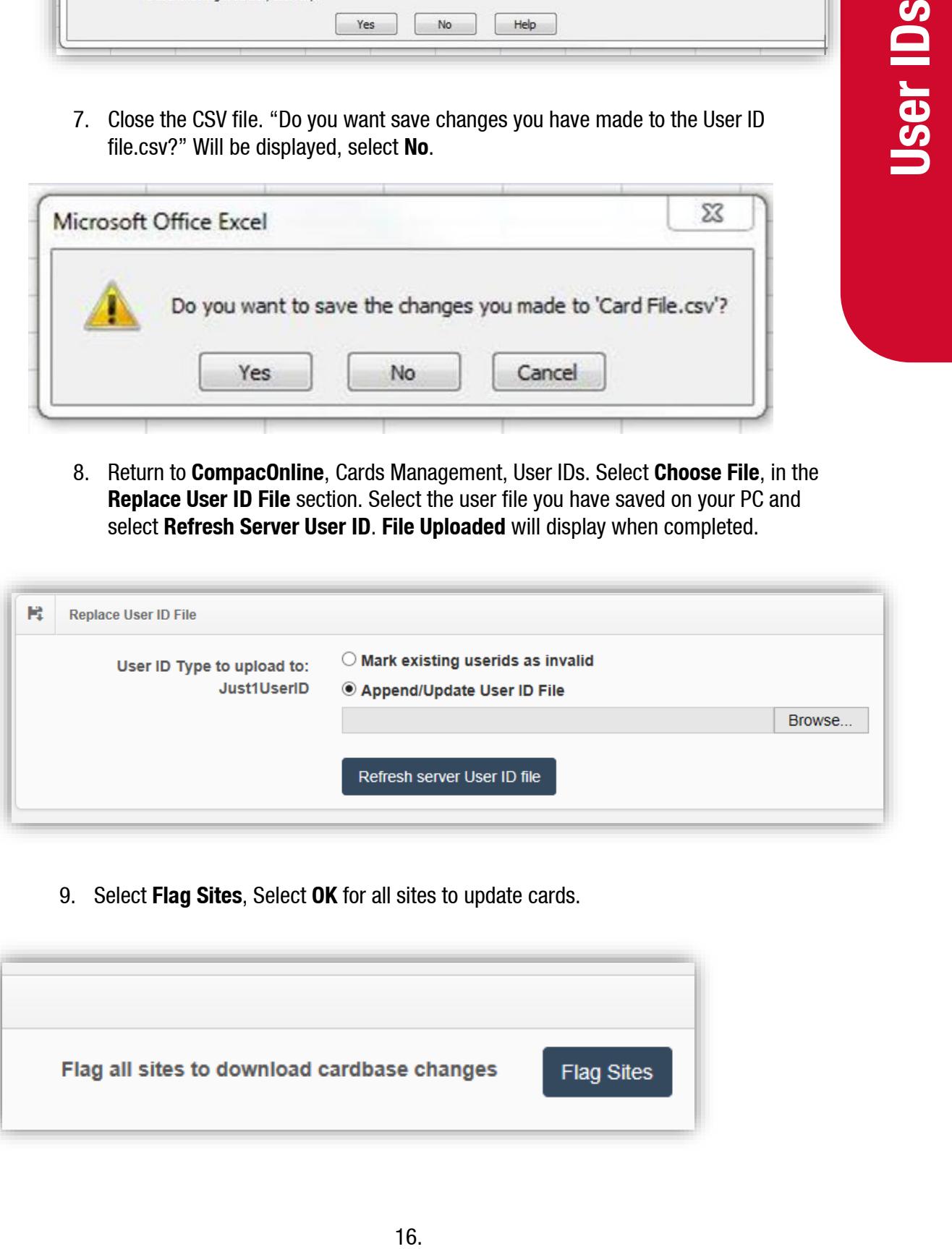

9. Select **Flag Sites**, Select **OK** for all sites to update cards.

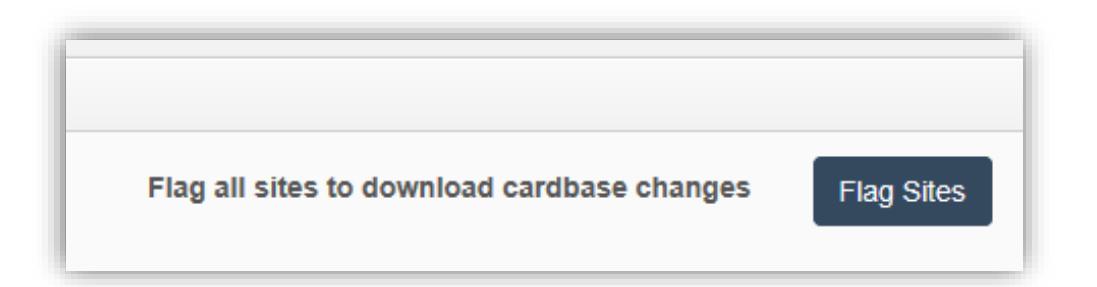

#### <span id="page-19-0"></span>**Online Cards**

*NOTE: Online cards are slightly different to Local Cards.*

- **Local Cards** can be used for both offline and online transactions. However **Online Cards** are only compatible with online transaction.
- **Online Cards** will not work if it is not communicating with the CompacOnline server (the site has no internet access).

#### *There are two types of Online Cards:*

- Pre-paid
- Online authorisation

*NOTE: A starting balance should be added to pre-paid cards before the user can start making transactions.*

#### <span id="page-19-1"></span>**Creating an Online Card**

1. On the left-hand tab select **Online Cards** under the **Card Management** section as shown.

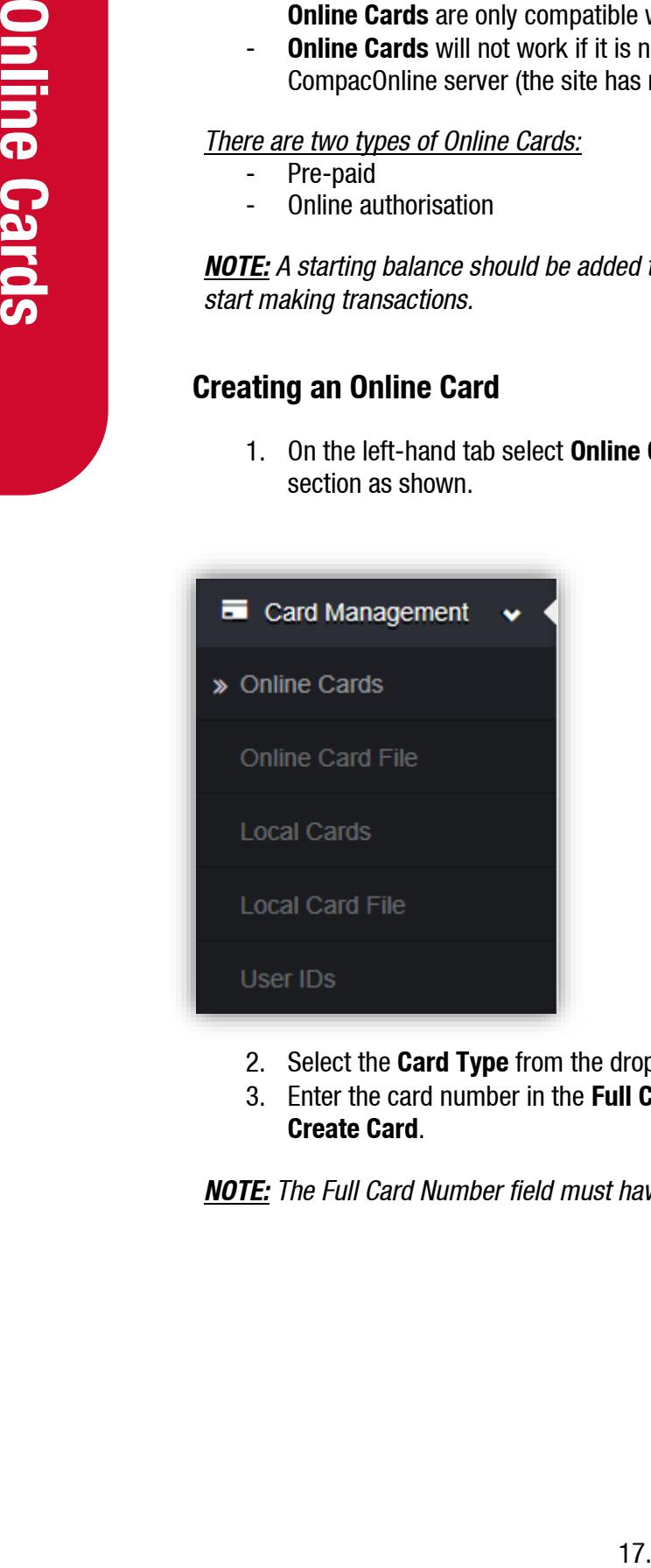

- 2. Select the **Card Type** from the drop-down list.
- 3. Enter the card number in the **Full Card Number (PAN)** field, then select **Create Card**.

*NOTE: The Full Card Number field must have 10 numbers.*

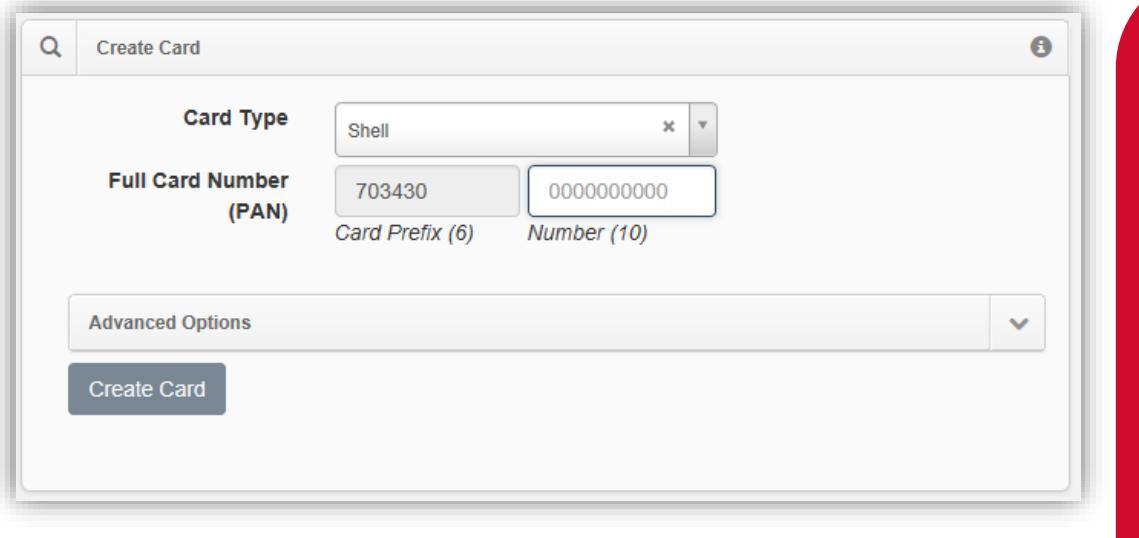

4. **Card Details** for a new card will be displayed. Select an appropriate **Header** and fill out the **OWNER\_DETAILS**. Then select **Save**.

*NOTE: There is no need to flag site for Online Cards.*

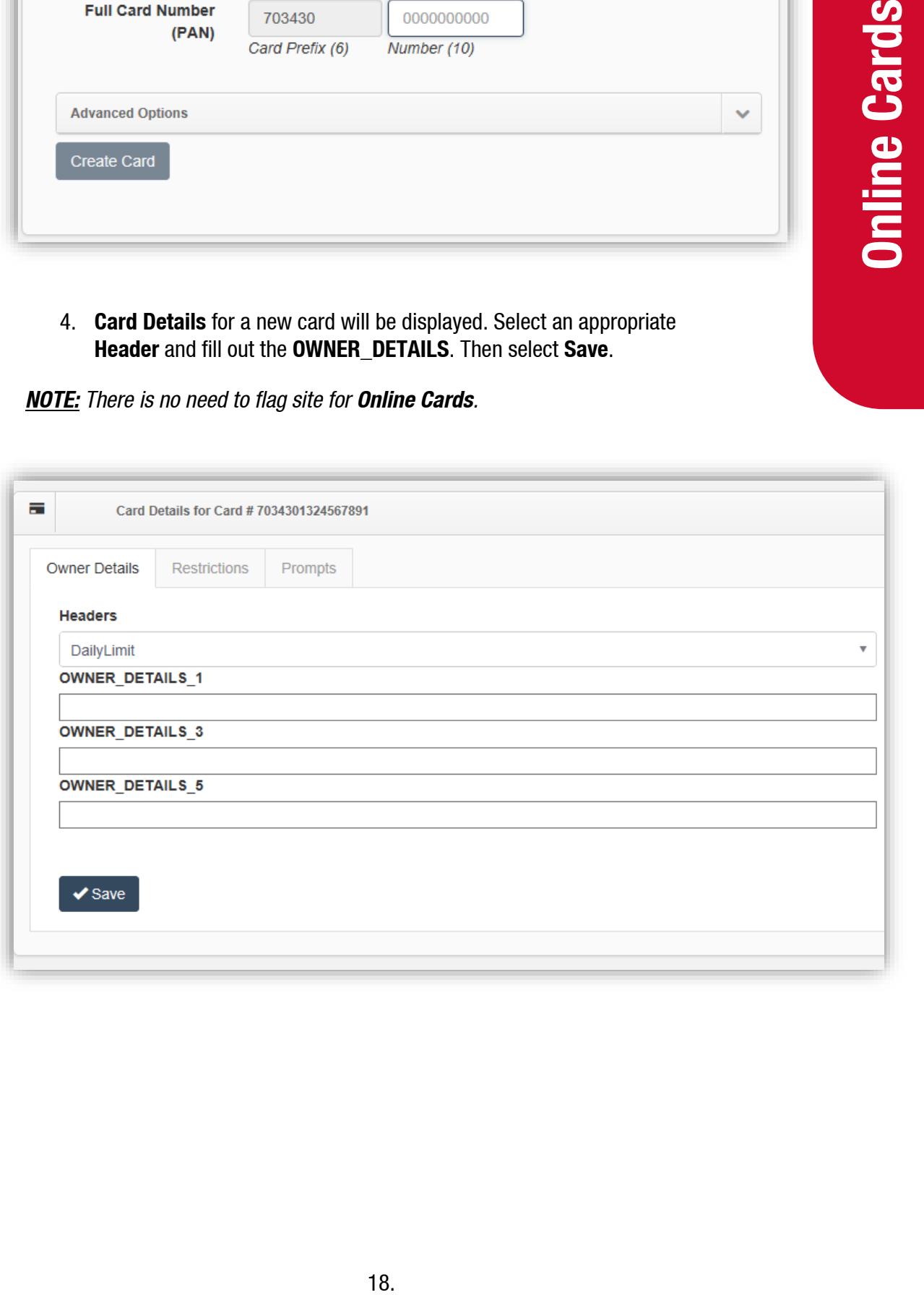

#### <span id="page-21-0"></span>**Restrictions**

- Restrictions on fuel types can be placed on both **Local** and **Online Cards**. This is for security purposes, so that the user is not using fuel other than what is required.
	- 1. Set the **Card Profile**, then select **Set Profile**.
	- 2. Tick the fuel types, available for the user. Then select **Set Products**.

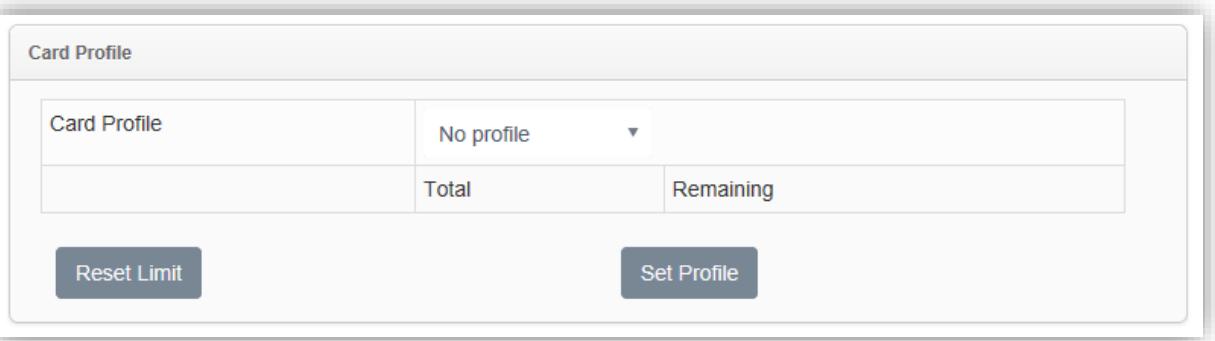

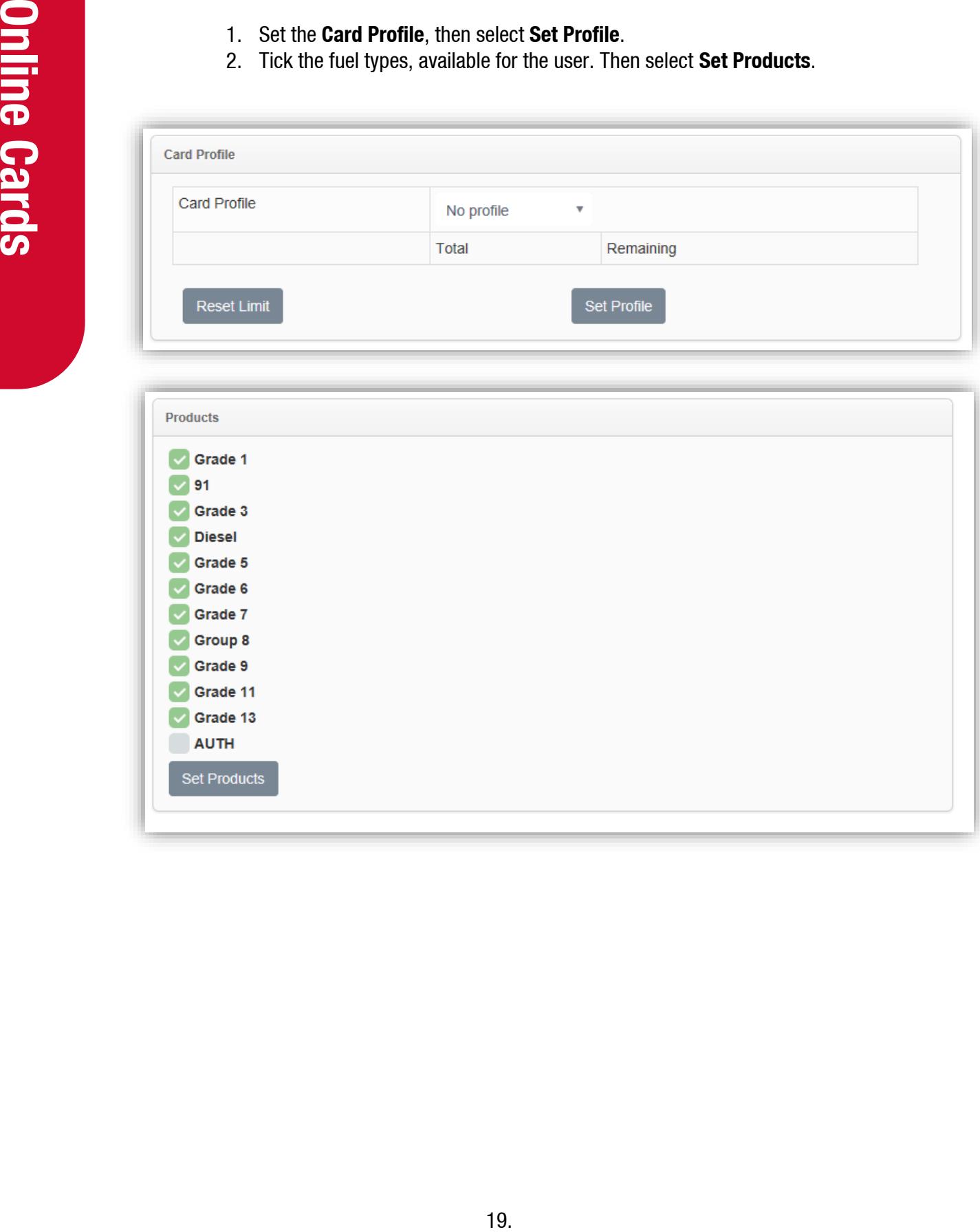

#### <span id="page-22-0"></span>**Online Card File**

- The process taken in **Online Card File** is to look for and edit already existing cards, when you want to deactivate cards (changing **TRUE** to **FALSE**).
- 1. Under the **Export** section give the **File Name** a suitable title and select **Export**.

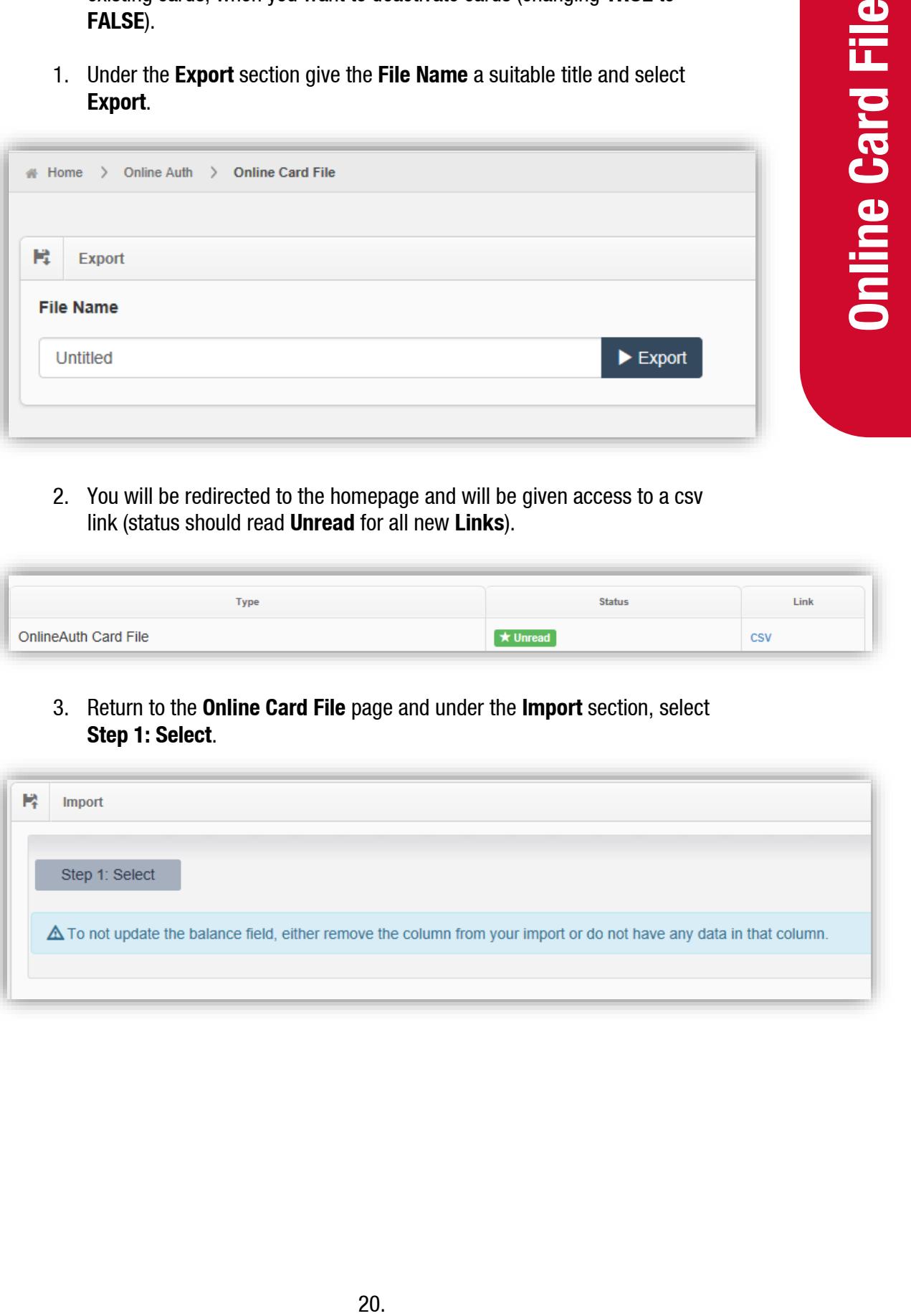

2. You will be redirected to the homepage and will be given access to a csv link (status should read **Unread** for all new **Links**).

![](_page_22_Picture_94.jpeg)

3. Return to the **Online Card File** page and under the **Import** section, select **Step 1: Select**.

![](_page_22_Picture_95.jpeg)

4. Locate the csv file you have just exported previously and select **Open**.

![](_page_23_Picture_32.jpeg)

5. After the csv file has been located, select Step 2 Import to import data.

![](_page_23_Picture_33.jpeg)

6. When Step 2 has been completed, you should see the following:

![](_page_23_Picture_34.jpeg)

#### <span id="page-24-0"></span>**Generating a Prepay card file using Excel**

1. Enter the **first two card numbers** without the leading ISO numbers.

![](_page_24_Picture_33.jpeg)

2. Select the two card numbers and drag it down to create card numbers **150200003~1502001000**.

![](_page_24_Picture_34.jpeg)

3. **Insert** a column after the card number and in the box next to the first card number,

![](_page_25_Picture_46.jpeg)

**enter:** = CONCATENATE("788536",A2) then push **enter**.

4. **Select** the new card number that was created in column B, place the curser on the bottom right side of the box. **Double click** and the whole column will be generated as follows:

![](_page_25_Picture_47.jpeg)

5. Insert the third column, then copy the entire second column. **Paste Special** on column C and select **Values**.

![](_page_26_Picture_35.jpeg)

6. Now **column C** will be generated like the following:

![](_page_26_Picture_36.jpeg)

7. Delete column A and column B. Now the card file is generated correctly and is ready to be uploaded onto the database.

![](_page_27_Picture_17.jpeg)